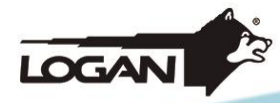

# **KIT DE SEGURIDAD MANUAL DE USUARIO**

MODELO: LGK8C4C500GBEL2

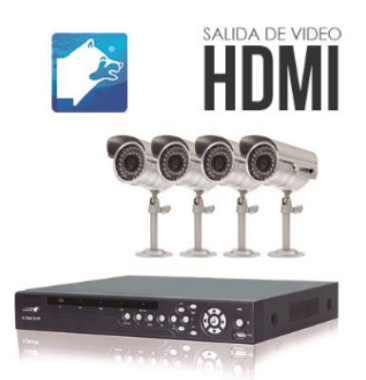

**KIT DE SEGURIDAD 600TVL** kit 8 y 4

MODELO: LGK8C8C500GBLT1.

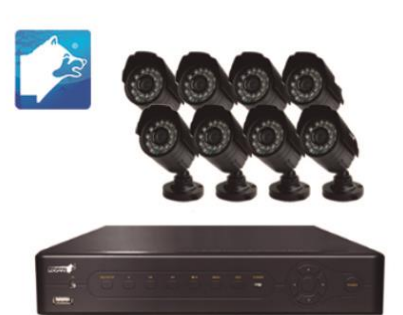

**KIT DE SEGURIDAD** kit 8 y 8

MODELO: LGK8C8C500GBLT2.

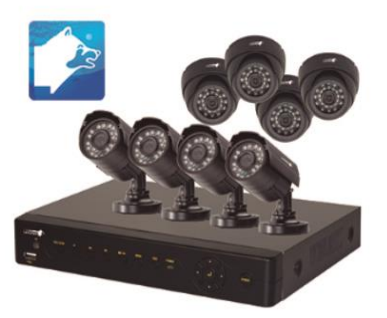

**KIT DE SEGURIDAD** kit 8 y 8

MODELO: LGK4C4C500GBLT2.

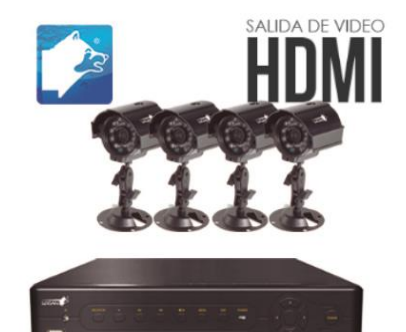

**KIT DE SEGURIDAD MIXTO** kit 4 y 4

MODELO: LGK4C4C500GBLT3.

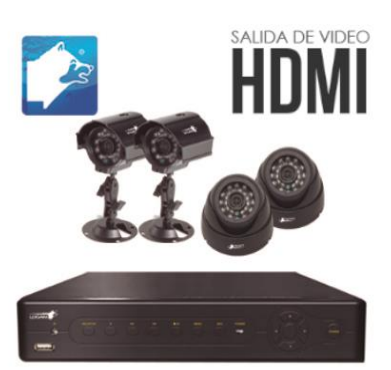

**KIT DE SEGURIDAD MIXTO** kit 4 y 4

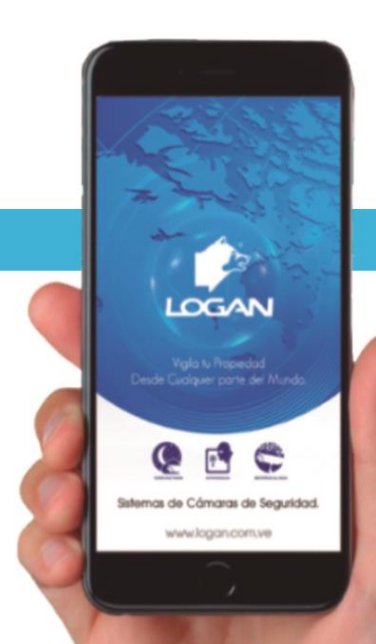

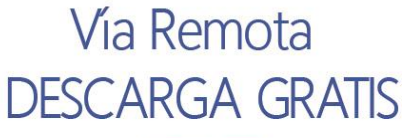

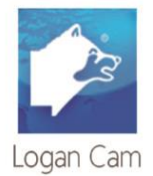

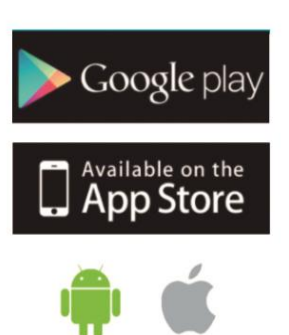

apple

Android

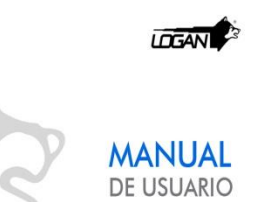

### **Visualización y configuración para Internet.**

**Pasos a seguir para configurar su DVR para visualización por LOGANCAM en la sección de Redes, debe realizar lo siguiente:**

**1-** Ingresar al sub menú del DVR haciendo click derecho con el ratón como aparece en pantalla.

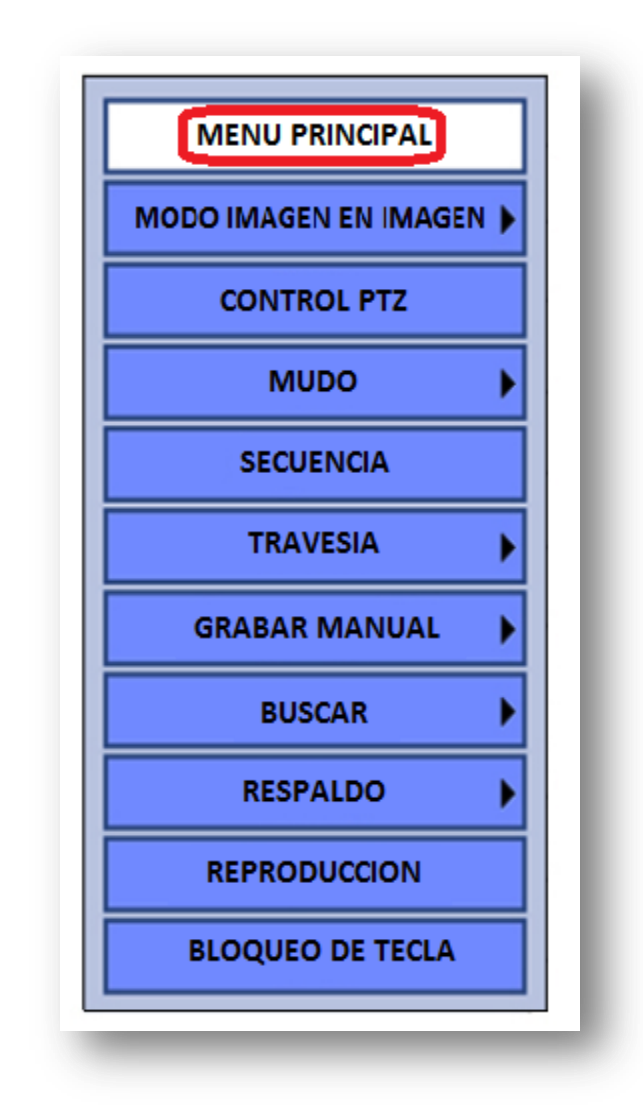

**2-** Ingresar los datos para el ingreso, en este caso es "admin", y la clave por defecto de fábrica es: 123456, admin o en blanco.

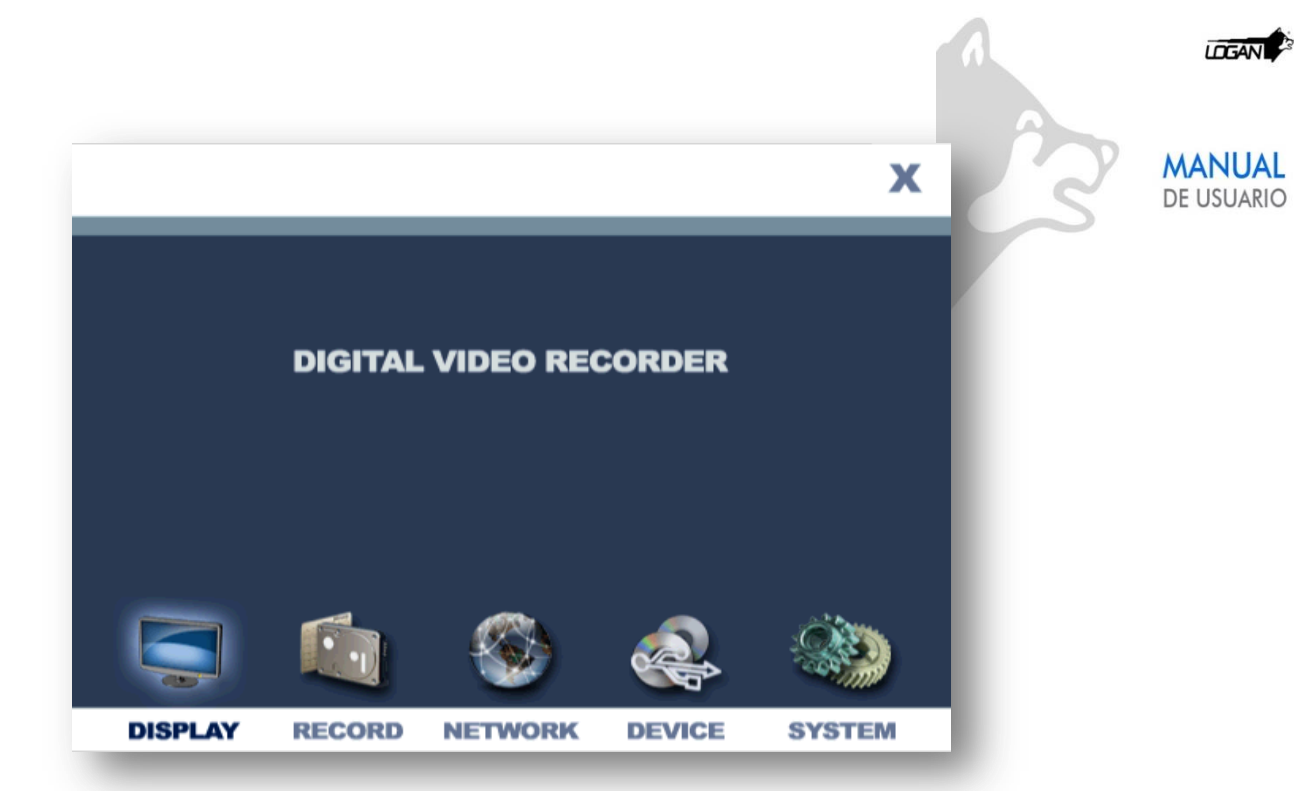

**3-** Hacer click en la sección de "NETWORK" o "REDES" e ingresar en dicho sección.

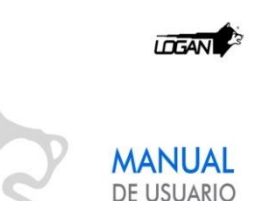

#### **Configuración de Red con Ip tipo DHCP.**

Las DHCP significan que la IP del equipo puede rotar continuamente dependiendo a las que genere el Router.

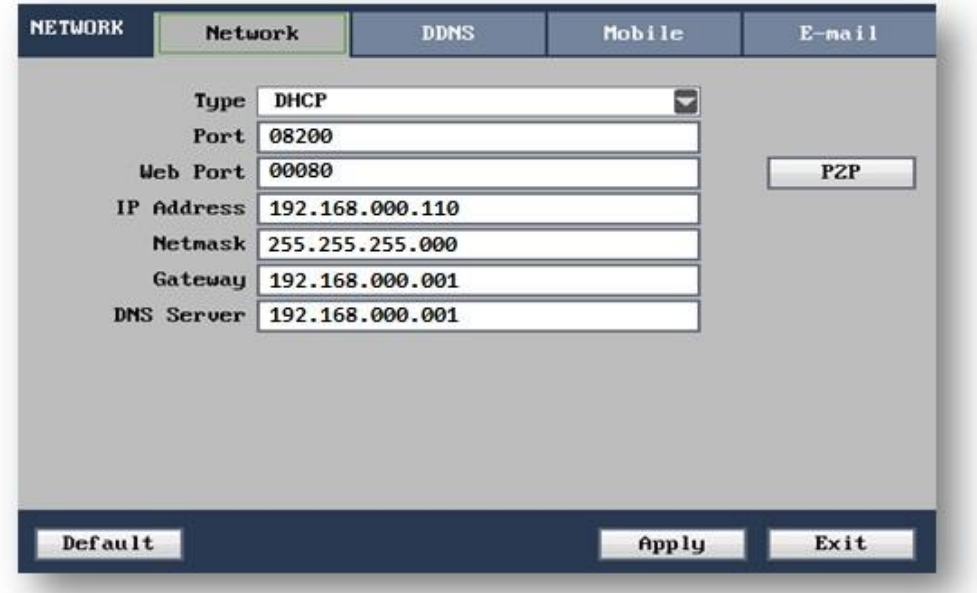

- **1)** En "Type" o tipo debe colocar que sea DHCP, el cual le cargara una IP de forma dinámica.
- **2)** En Puerto Web y Puerto "Port & Port Web" agregar el número en que representaran su puerto tanto en la Web como en su DVR (vienen representado con 80, 8080, etc.).
- **3)** Para la Ip Address, Mascara y Gateway, directamente queda bloqueado ese segmento ya que se cargara de manera dinámica una Ip como se muestra en la imagen de arriba.
- **4)** Oprima el botón "Apply" o aplicar para guardar las configuraciones generadas, le pedirá reiniciar el equipo.

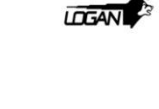

**MANUAL** DE USUARIO

#### **Visualización por la PC, plataforma P2P.**

Pasos para la visualización del DVR por la PC con el programa Logan Cam que viene en el CD de instalación del kit de seguridad. Para ello debe instalar y cargar el programa Logan Cam.

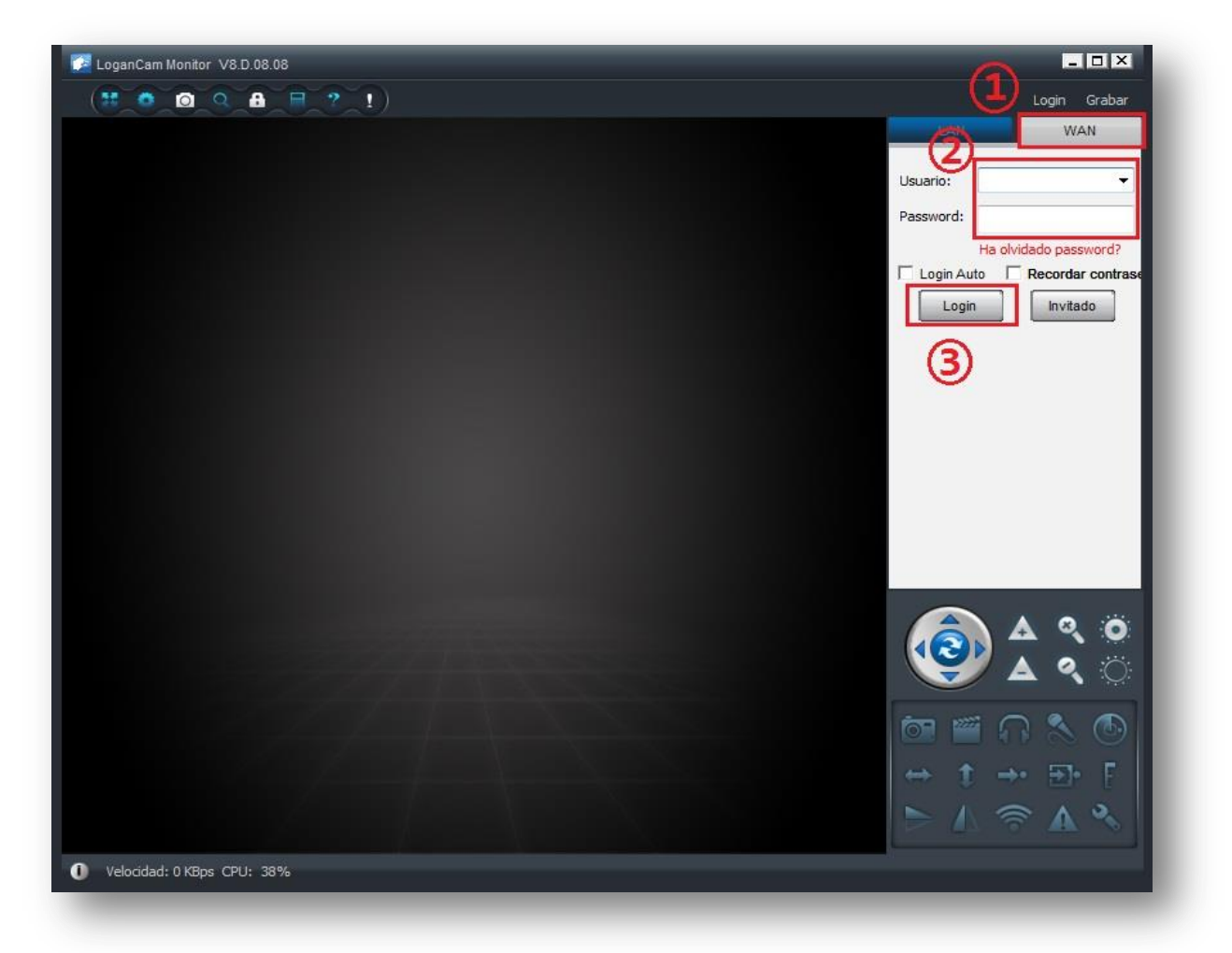

- **1-** Ingresar en la sección de WAN (es decir, para conexiones a internet)
- **2-** Ingresar los datos que se encuentran en el Sticker debajo de su DVR.

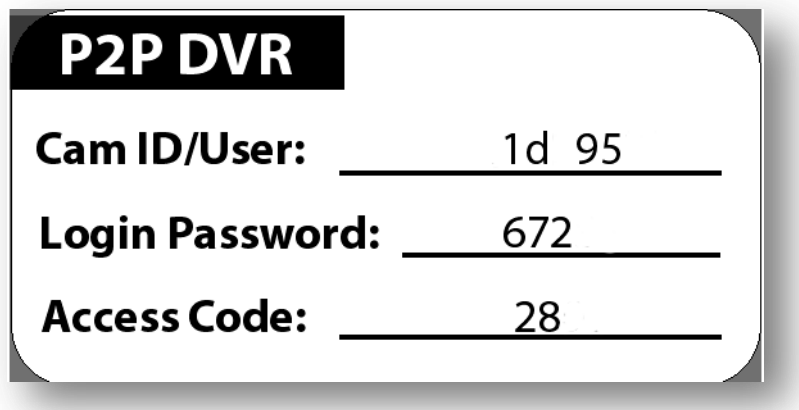

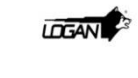

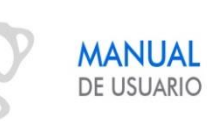

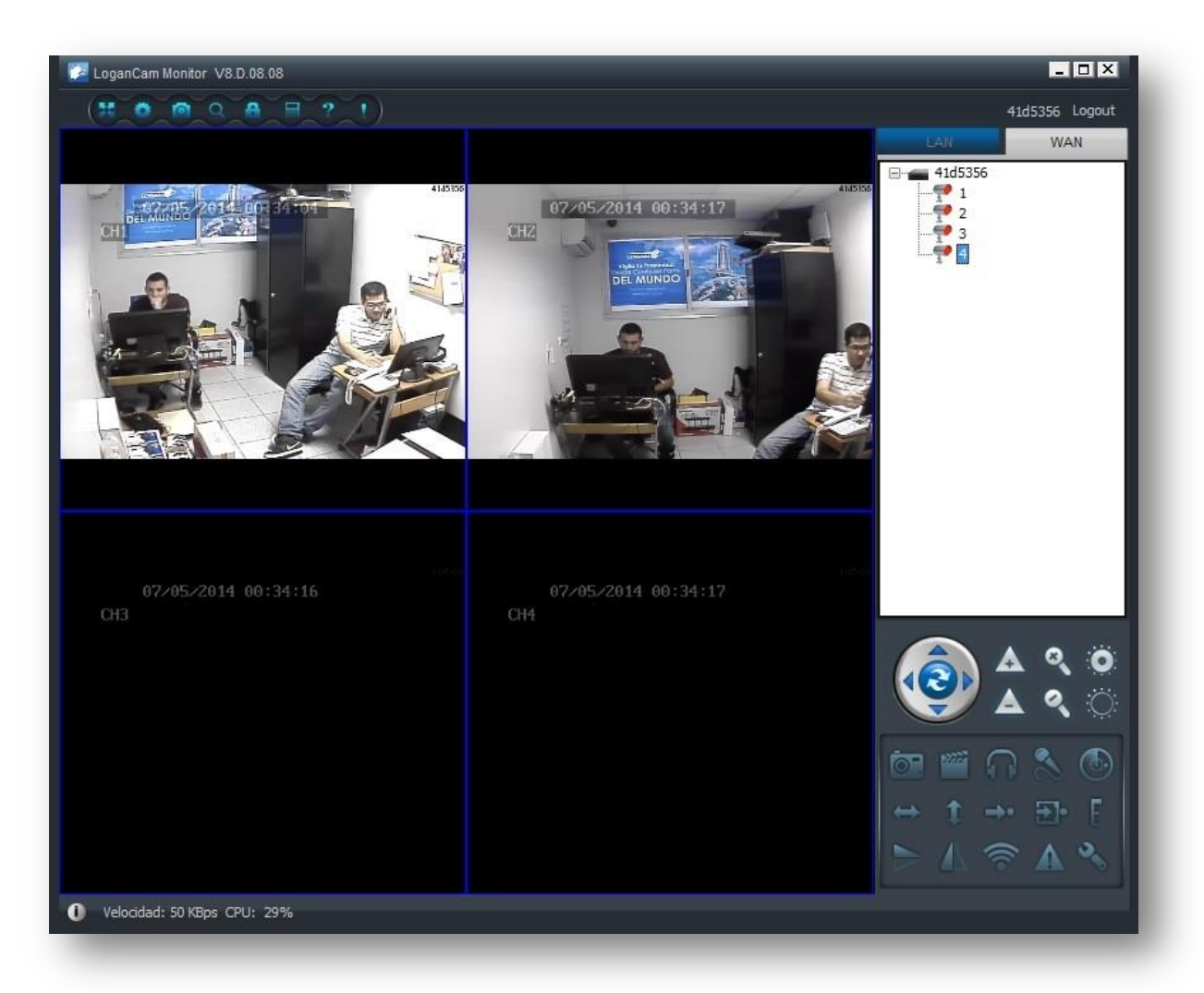

**3-** Presionar el botón de "Login" para empezar con el monitoreo.

Adicionalmente puede visualizar su equipo con la siguiente dirección de Web, en internet explorer solamente [www.scc21.net](http://www.scc21.net/) (Nota: debe activar el activex que se requiere para ver la aplicación en esta página web).

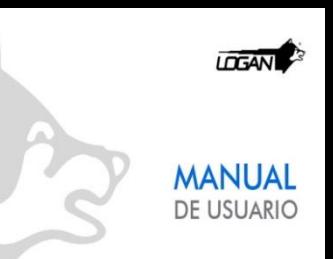

# **Visualización para Móviles Logan Cam**

Ahora entramos por WAN o REMOTO e ingresamos los datos, (ID y Password) ya podemos visualizar nuestras cámaras desde cualquier parte del mundo.

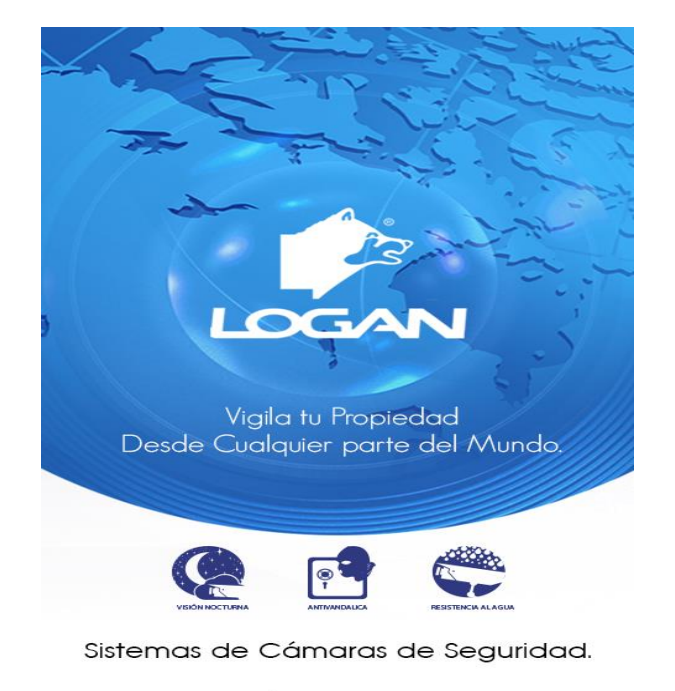

www.logan.com.ve

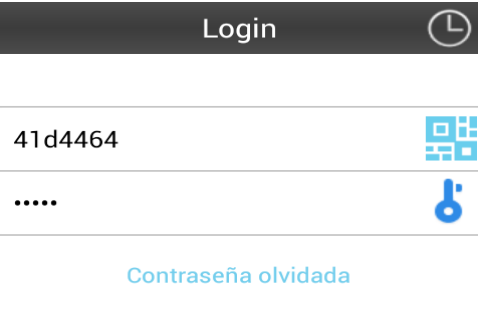

#### ¿No tienes cuenta? Registrar

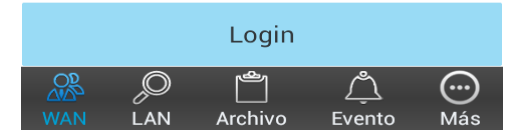

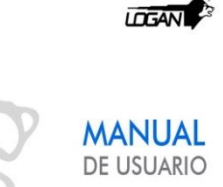

## **Visualización Auxiliar**

Para iniciar la visualización auxiliar entramos con el segundo click al menú principal, luego en la parte de red ingresamos en la pestaña DDNS y en el botón que dice ¨My E-Video¨

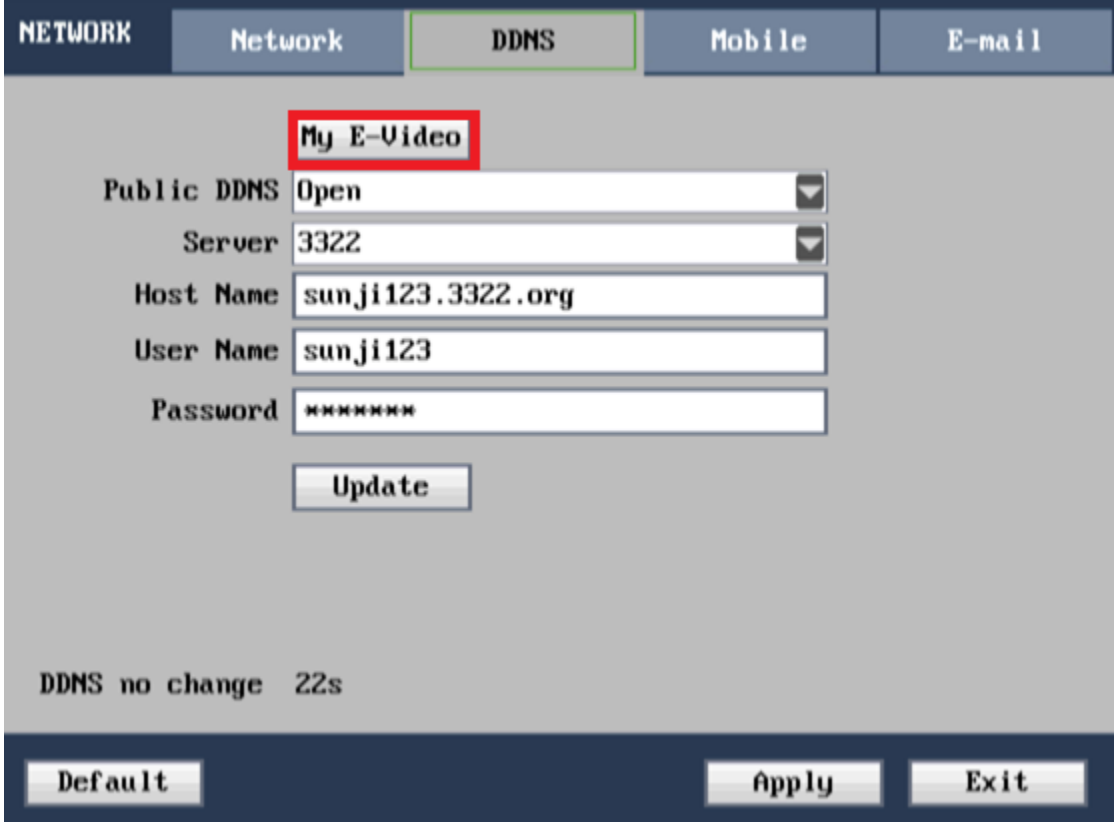

Esto te llevara a una ventana donde te dirá:

MODO: automático/manual

Usuario ID: 0648E5 dvripc.net

Con este usuario podrás entrar a la página http://www. dvripc.net y visualizar las cámaras por medio de la computadora, solo un usuario a la vez podrá tener acceso.

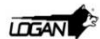

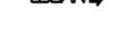

**MANUAL** DE USUARIO

Si queremos tener acceso por móviles debemos descargar la aplicación Smart HD la cual está disponible en Playstore y Appstore

En la sección de ADD colocaremos:

- 1. Nombre que le daremos al dispositivo.
- 2. Colocaremos el IP del E-VIDEO: **xxxxxx.dvripc.net** (las x son el código del dispositivo)
- 3. Colocaremos el puerto del dispositivo de la sección móvil
- 4. Nombre de usuario del DVR por defecto es admin.
- 5. El password del DVR por defecto 123456

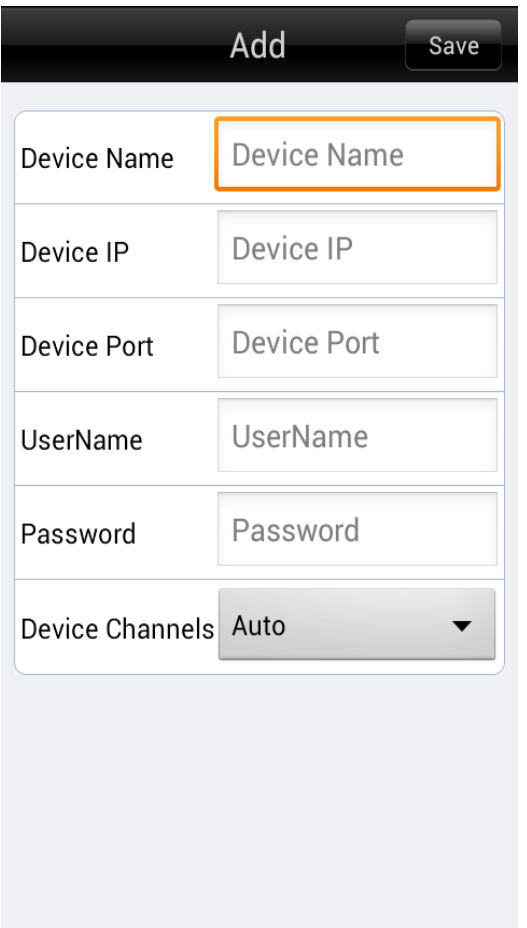

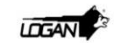

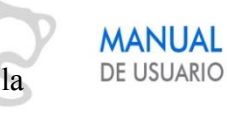

Una vez ya registrados podremos visualizar por esta sección la lista de los dispositivos en la pestaña de ¨Device List¨. Luego de Seleccionar el dispositivo abriremos una ventana donde podremos visualizar las cámaras por medio de la pestaña de ¨Live View¨.

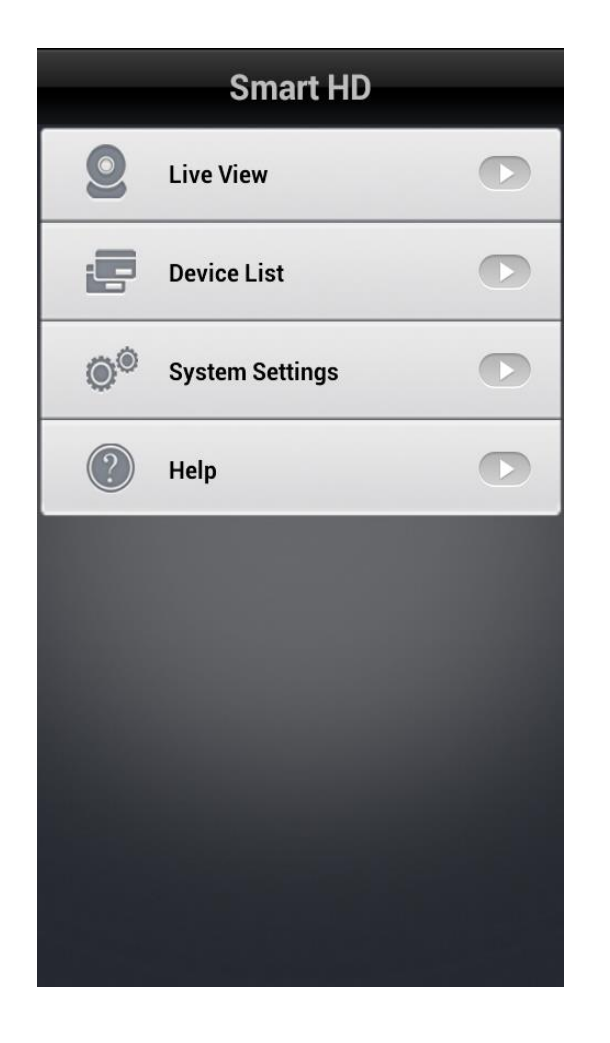

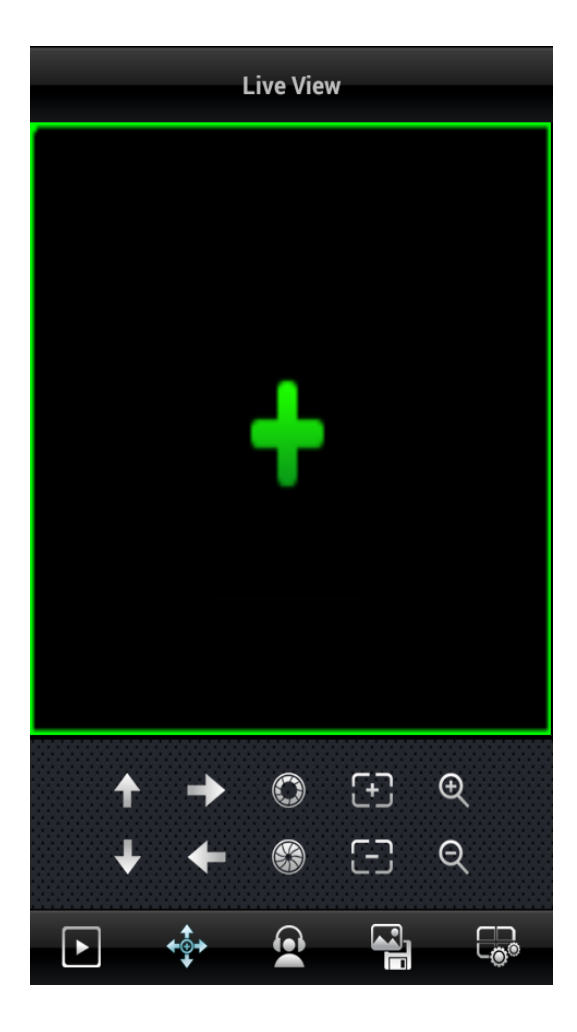